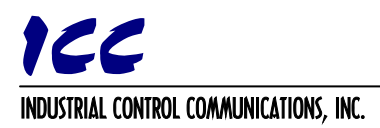

# **Accessing Data on a Rockwell Automation Logix PLC With the ETH-1000 Ethernet Gateway**

The ICC ETH-1000 Multiprotocol Ethernet Gateway has the ability to act as a client to remote EtherNet/IPenabled devices, which include not only I/O or low-level slaves, but PLCs as well. There are two types of data transfer mechanisms that exist within the EtherNet/IP protocol: TCP/IP-based "explicit" messaging, and UDP/IPbased "implicit" (or "I/O") messaging.

EtherNet/IP explicit messaging is a point-to-point, request/response (client/server) protocol typically used for unscheduled (on-demand) "information" messaging. On the other hand, implicit messaging is a multicast/unicast, producer/consumer protocol designed for scheduled "control" data transfer. In ControlLogix parlance, I/O messaging is the transfer of I/O data with an I/O device in the I/O configuration tree, or the transfer of Tag data via a "Produced Tag" connection.

Legacy Rockwell Automation PLCs, such as the PLC5E and SLC5/05, only support a subset of explicit messaging: data on these units can be accessed from the ETH-1000 by configuring an EtherNet/IP client "Typed Read/Write" service object. Logix PLCs (such as the ControlLogix), however, support both explicit and implicit mechanisms.

Retrieving data from a Logix PLC can be achieved by several methods. This document will explain three methods for accessing data on a Logix PLC with provided examples. The first and simplest method directly accesses the "Controller Tags" with explicit messaging data transfers. The second method maps "Controller Tags" to File Numbers, and uses explicit messaging data transfers. The third method requires the use of a Produced Tag connection on the PLC, and uses implicit messaging data transfers.

In places, this document shows some steps to take using Rockwell Automation software products (such as RSLogix 5000). This is not intended to be a complete tutorial on using these products. It is assumed that the reader has familiarity with the basic use of the controllers and software to program them. The information presented here applies to all members of the ControlLogix family: CompactLogix, DriveLogix, SoftLogix and FlexLogix, etc.

#### **This document applies to ETH-1000 coprocessor firmware V2.320 and later. Older firmware must upgrade to at least firmware version V2.320.**

## **Method 1: Direct Tag Access**

The ETH-1000 "Data Table Read/Write" service object is an explicit message that can be configured to directly target "Controller Tags" with a data type of SINT, INT, and DINT. This method provides full read/write capability from the ETH-1000 to the PLC memory.

In the following example, in the controller at slot 0, we will create a tag called "PLCInfo", which is structured as an array of 40 elements of data type INT. Note that in practice, this tag could be a standard tag or an alias tag. We will then access the tag via a Data Table Read/Write explicit messaging command from the ETH-1000.

## **Example**

- 1. In RSLogix 5000, create a new tag by right-clicking on the "Controller Tags" menu in the project tree and selecting "New Tag…" (refer to [Figure 1\)](#page-1-0).
- 2. Define an array named "PLCInfo", which is comprised of 40 elements of data type INT (refer to [Figure 2\)](#page-1-1). Click "OK".

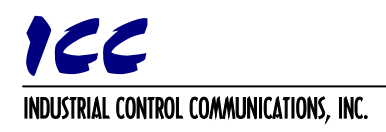

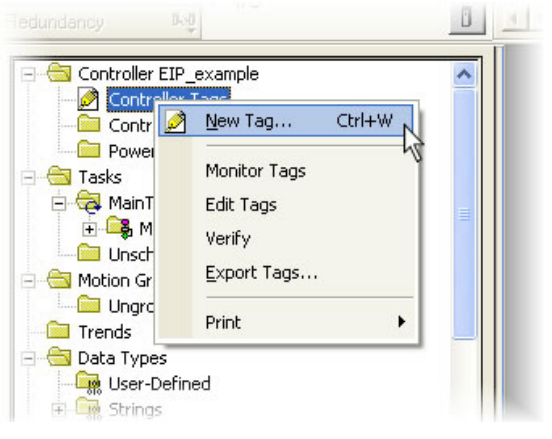

# <span id="page-1-0"></span>**Figure 1: New Tag Menu**

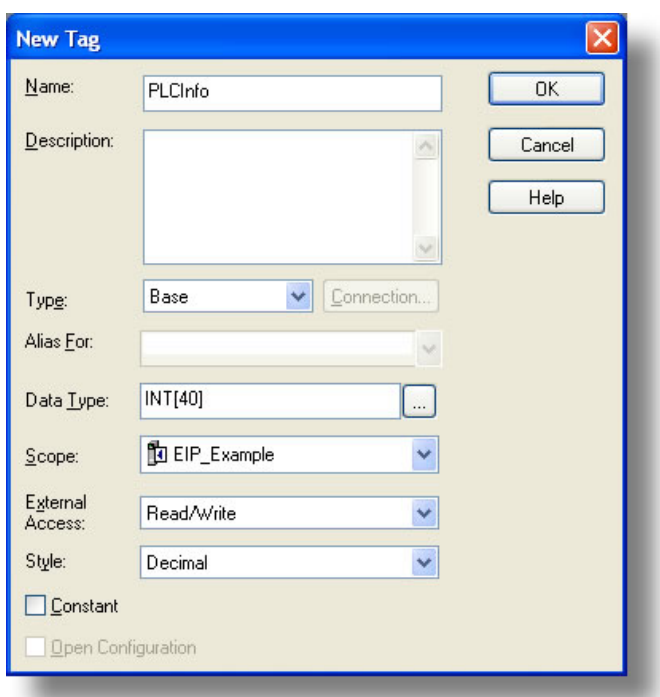

3. The PLCInfo tag should now be visible in the "Controller Tags" window (refer to [Figure 3\)](#page-1-2).

# <span id="page-1-1"></span>**Figure 2: Create PLCInfo Array Tag**

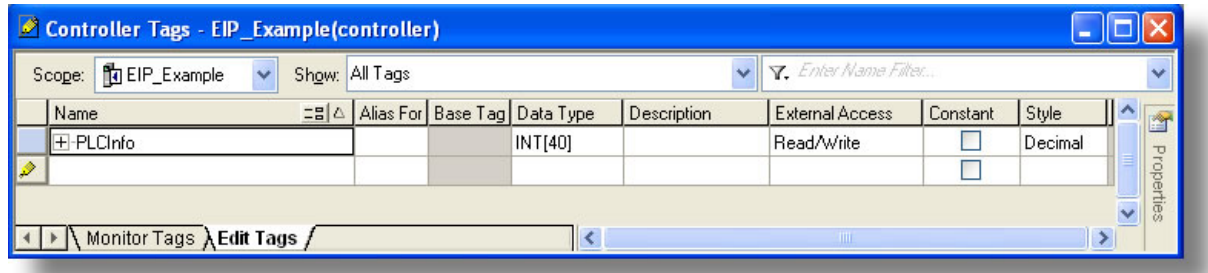

## **Figure 3: Viewing the PLCInfo Tag**

<span id="page-1-2"></span>4. The PLCinfo tag can now be accessed by configuring a "Data Table Read/Write" service object on the ETH-1000 targeting the PLCInfo tag. The Slot field must be set to 0, to correspond with the location of the controller in the Logix rack. The Element Data Type is set to 16-bit signed to correspond with the PLCInfo data type of INT. The Element Type must match the size of the tag's data type. If the tag's data type is SINT, then the Element Data Type must be set to 8-bit signed/unsigned. Likewise, if the tag's data type is DINT, the Element Data Type must be set to 32-bit signed/unsigned. Refer to the *ETH-1000 User's Manual* for more detailed information regarding configuration of EtherNet/IP connection objects and service objects.

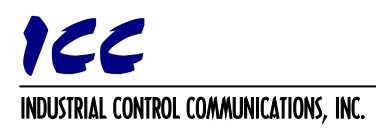

#### **Method 2: PLC/SLC Mapping**

The PLC/SLC mapping method is achieved by mapping a Controller Tag to a File Number. Once this is completed, an ETH-1000 "Typed Read/Write" service object can be configured to target the File Number, and hence access the associated Controller Tag. This method provides full read/write capability from the ETH-1000 to the PLC memory.

In the following example, in the controller at slot 0, we will create a tag called "SLCInfo", which is structured as an array of 40 elements of data type INT. Note that in practice, this tag could be a standard tag or an alias tag. We will then expose the SLCInfo tag to the EtherNet/IP network by mapping it to File Number 10, which will provide PLC/SLC-style direct access to the underlying tag via a Typed Read/Write explicit messaging command from the ETH-1000.

#### **Example**

- 1. In RSLogix 5000, create a new tag by right-clicking on the "Controller Tags" menu in the project tree and selecting "New Tag…" (refer to [Figure 4\)](#page-2-0).
- 2. Define an array named "SLCInfo", which is comprised of 40 elements of data type INT (refer to [Figure 5\)](#page-2-1). Click "OK".

<span id="page-2-0"></span>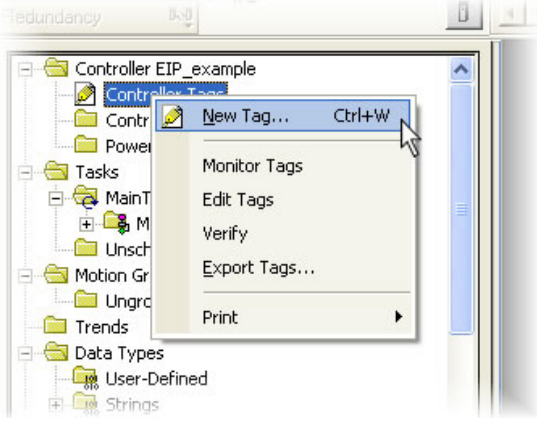

**Figure 4: New Tag Menu**

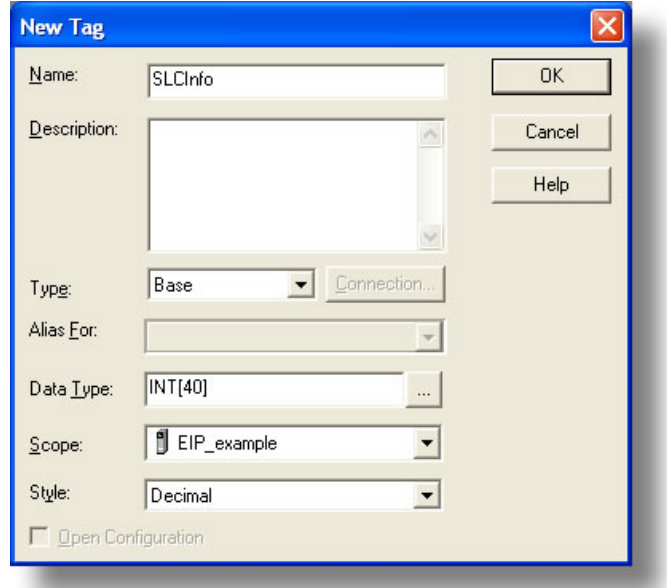

<span id="page-2-1"></span>**Figure 5: Create SLCInfo Array Tag**

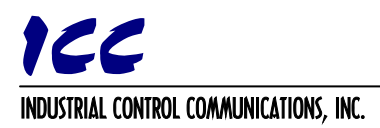

3. The SLCInfo tag should now be visible in the "Controller Tags" window (refer to [Figure 6\)](#page-3-0).

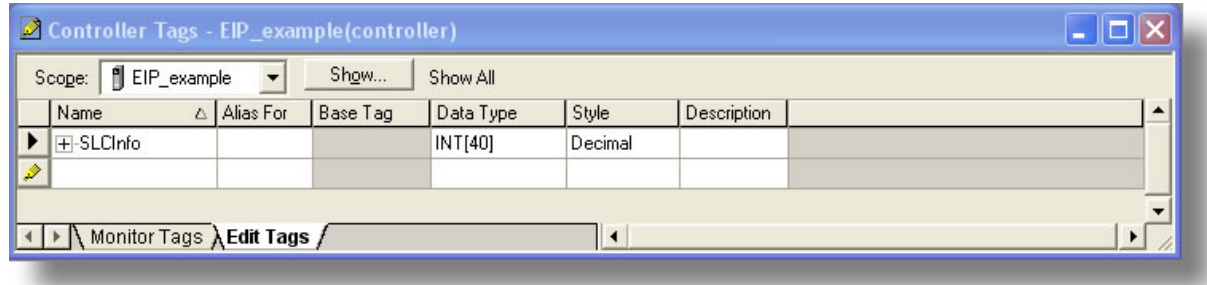

# **Figure 6: Viewing the SLCInfo Tag**

- <span id="page-3-0"></span>4. Navigate to *Logic…Map PLC/SLC Messages…* (refer to [Figure 7\)](#page-3-1). The "PLC2,3,5 / SLC Mapping" window will appear.
- *5. In the first row under the "File Number" column, enter a value of 10. On the same row, click on the dropdown box in the "Tag Name" column and select the SLCInfo tag (refer to [Figure 8\)](#page-3-2). Click "OK".*
- 6. The mapping is complete. The SLCinfo tag can now be accessed by configuring a "Typed Read/Write" service object on the ETH-1000 targeting File Number 10. The Slot field must be set to 0, to correspond with the location of the controller in the Logix rack. The Element Data Type is set to 16-bit signed to correspond with the PLCInfo data type of INT. The Element Type must match the size of the

tag's data type. If the tag's data type is DINT, then the Element Data Type must be set to 32-bit signed/unsigned. Refer to the *ETH-1000 User's Manual* for detailed information regarding configuration of EtherNet/IP connection objects and service

objects.

x 5000 - EIP\_example in EIP\_read\_and\_write.ACD View Search Logic Communications Tools Window Help Open  $\Box$  $\Box$  $\mathbb{R}$ Monitor Tags Ū, Π Path Д Edit Tags ŀ.  $\Gamma$  $a<sub>1</sub>$ Produced Tags... Map PLC/SLC Messages... 队道 Verify stroller EIP\_exa Controller Tag I/O Forcing ▶ Controller Faul Power-Up Han **SFC Forcing** 

<span id="page-3-1"></span>**Figure 7: Map Messages Menu**

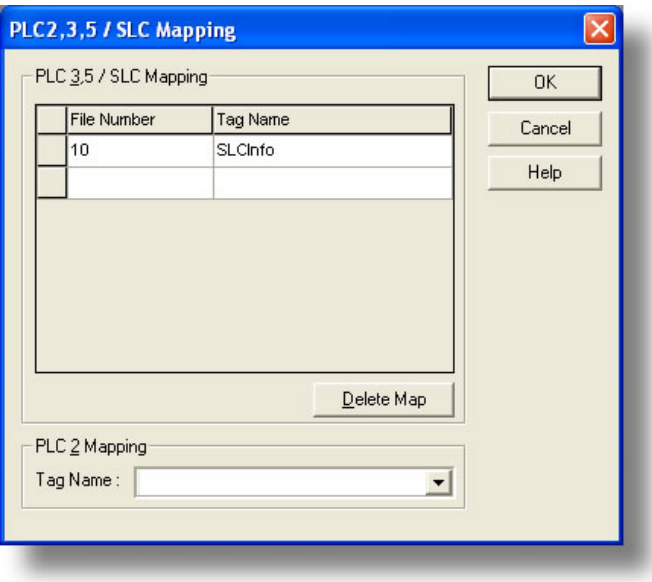

<span id="page-3-2"></span>*Figure 8: Mapping the SLCInfo Tag*

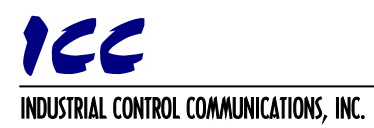

#### **Method 3: Produced Tag Connection**

A Produced Tag connection allows another device (the ETH-1000, in this case) to make a direct connection to a tag in the PLC's database. Like standard implicit (I/O) data transfers, these connections are class 1 cyclic multicast transfers. The main difference is that rather than connecting to a predetermined I/O assembly, any tag in the PLC that the user designates as a Produced Tag can be accessed. The user must select the Produced Tag option when creating the tag in RSLogix 5000. This designation makes the tag known to the PLC's Connection Manager as a potential connection target. Note that it is only possible to share controller-scoped tags.

Produced Tag connections use unidirectional data flow (from the PLC to the ETH-1000), with a "heartbeat" in the return direction. The ETH-1000 does not need to be present in the PLC's I/O configuration, although this is certainly allowed if required by the application, as the ETH-1000 is capable of simultaneously acting as both an EtherNet/IP client and server.

Produced tags must have a data type that is cumulatively 4 bytes or larger. Therefore, single 8-bit (SINT) and 16 bit (INT) tags cannot be configured as produced tags. Use DINT, REAL, or user-defined data types. Any userdefined data types must be at least 4 bytes or larger. An array of DINT, REAL, or user-defined data types are also permitted. Produced tags must be less than 500 bytes in total size.

In the following example, in the controller at slot 0, we will create a Produced Tag in the ControlLogix PLC called "ProducedTag", which is structured as a single DINT (32-bit or 4-byte) data type.

#### **Example**

- 1. In RSLogix 5000, create a new tag by right-clicking on the "Controller Tags" menu in the project tree and selecting "New Tag…" (refer to [Figure 4\)](#page-2-0).
- 2. The New Tag window will appear (refer to [Figure 9\)](#page-5-0). In the "Name" field, type "ProducedTag". In the "Type" dropdown box, select Produced. For "Data Type", select DINT. Click on the "Connection…" button next to the "Type" dropdown box: the Produced Tag Connection properties window as shown in [Figure 10](#page-5-1) will appear. Depending on the PLC program, decide whether or not to check the "Send Data State Change Event To Consumer(s)" checkbox according to the following criteria:
	- Check this box if the PLC program will use an IOT instruction to send updated tag values to the ETH-1000. Note that if this box is checked, then the ETH-1000 will only be notified of changes to the produced tag's values when the IOT instruction executes.
	- Uncheck this box to automatically notify the ETH-1000 of changes to the produced tag's values at the RPI rate (no IOT instruction is necessary).

Click "OK" to close the Produced Tag Connection properties window, and then click "OK" again to close the New Tag window.

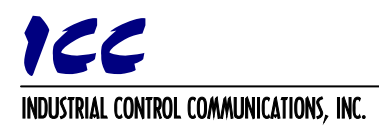

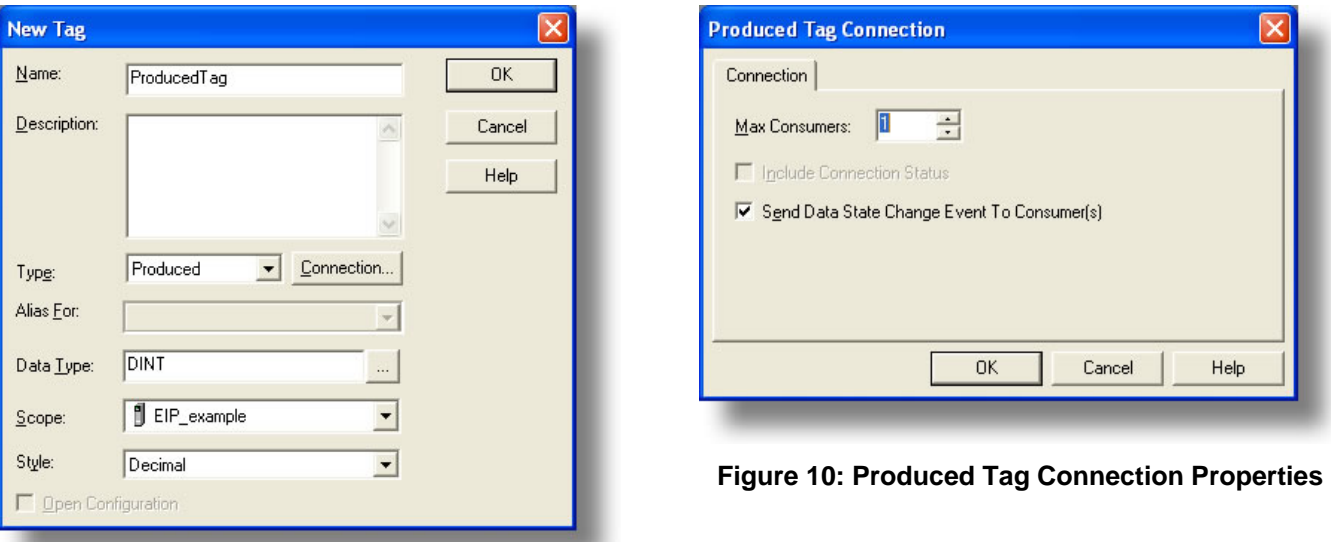

<span id="page-5-1"></span><span id="page-5-0"></span>**Figure 9: Create the Produced Tag**

3. The tag is now ready to be accessed by the ETH-1000. You can now define the ETH-1000 EtherNet/IP client connection object(s) and "Produced Tag" service object(s) to target the "ProducedTag" tag. The Slot field must be set to 0, to correspond with the location of the controller in the Logix rack. The Consumed Bytes must be set to the amount of data bytes contained in the produced tag, which in this example is 4 bytes as determined by the DINT data type.

## **References**

- *Establishing I/O Communications with RA ControlLogix Systems on EtherNet/IP (Rev 1.0)* Rockwell Automation, March 10, 2003
- *Communicating with RA Products Using EtherNet/IP Explicit Messaging (Rev. 1.2)* Rockwell Automation, June 7, 2001
- *ETH-1000 User's Manual* Industrial Control Communications